## The IlmProp

Giovanni Del Galdo and Jörg Lotze $\,$ 

2005

## **Contents**

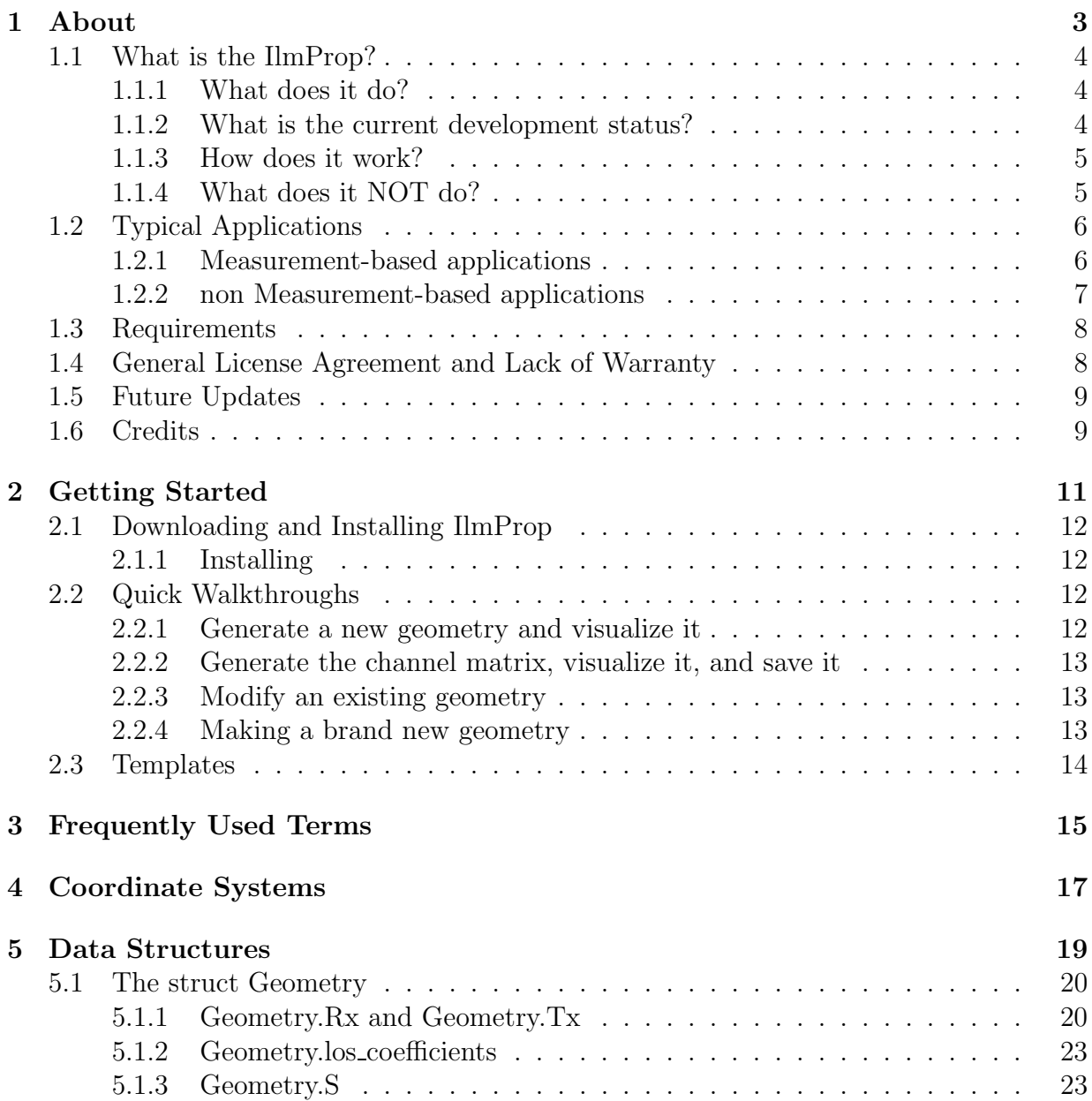

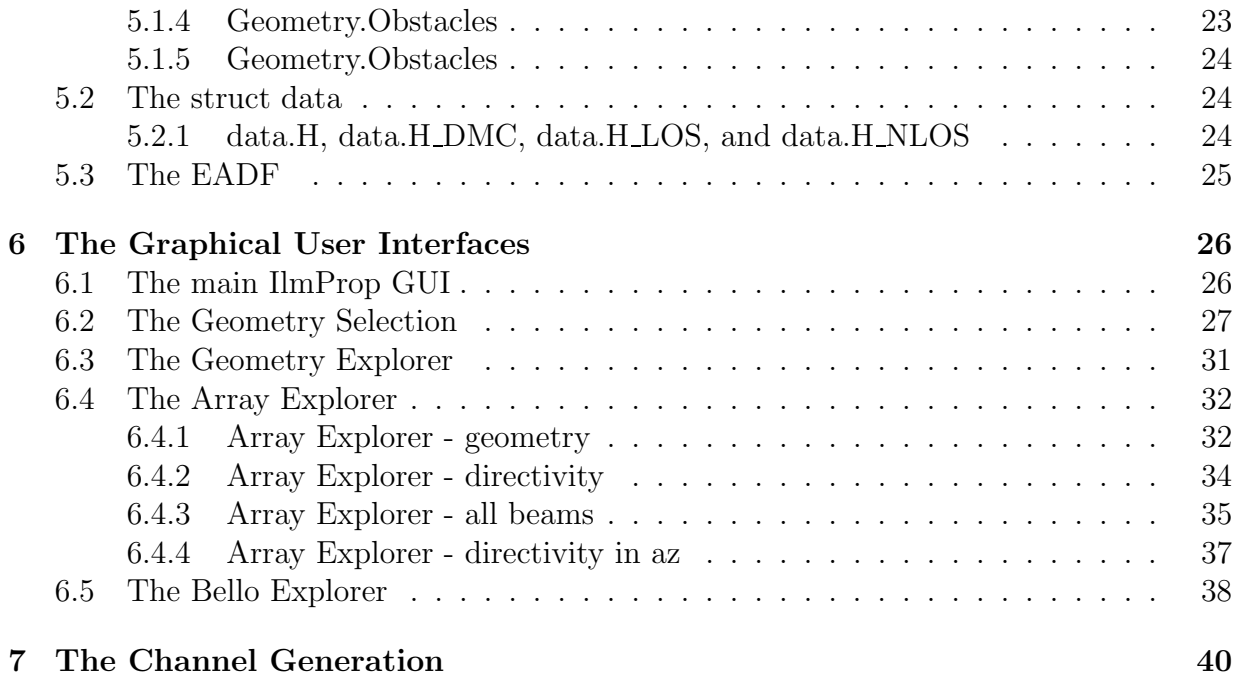

# Chapter 1

## About

## 1.1 What is the IlmProp?

The IlmProp is a flexible time variant frequency selective channel propagation modelling tool for multi-user MIMO systems. Its original concept and development are by Giovanni Del Galdo, who remains curator of the IlmProp Project. Jörg Lotze joined later giving significant contributions to its development. See 1.6 for a comprehensive list of people who helped in the development of the IlmProp.

### 1.1.1 What does it do?

The main scope of the IlmProp is the generation of Channel Impulse Responses (CIR) as a sum of propagation rays. The channels are computed in delay time and frequency domain. The rays are defined by a three-dimensional geometry which can be either retrieved from measurements via high-resolution parameter estimation techniques 1.2.1, or input manually 1.2.2. The code for the former will be published in future versions of the IlmProp. The latter permits the generation of frequency selective time variant MIMO channels which display realistic correlation in time, frequency, and space. See 1.1.4 to better understand what are the aims of the IlmProp.

## 1.1.2 What is the current development status?

The public version of the IlmProp includes only a relatively small part of the features that have been already implemented. The main reason is that before publishing the code has to go through:

- cleaning up, optimization and proper commenting
- detailed and well organized documentation
- intensive debugging

These steps need a lot of time and therefore we start by publishing only a simpler yet reliable version with the most basic functionalities: a beta. Tables 1.1 and 1.2 shows the current versions available to download.

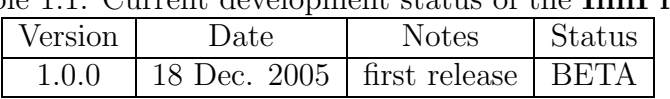

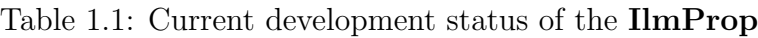

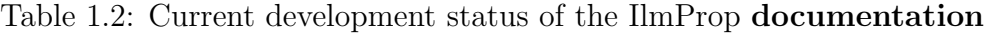

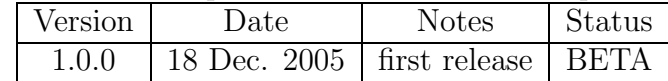

#### 1.1.3 How does it work?

The IlmProp relies entirely on a three-dimensional geometric representation of the environment and it has been designed to simulate a multi-user Multiple Input Multiple Output (MIMO) scenario, i.e., there is one Base Station (BS) and an arbitrary number of mobiles (M), where each can employ an antenna array, also referred to as smart antenna. An example of such a geometry can be seen in Figure 1.1.

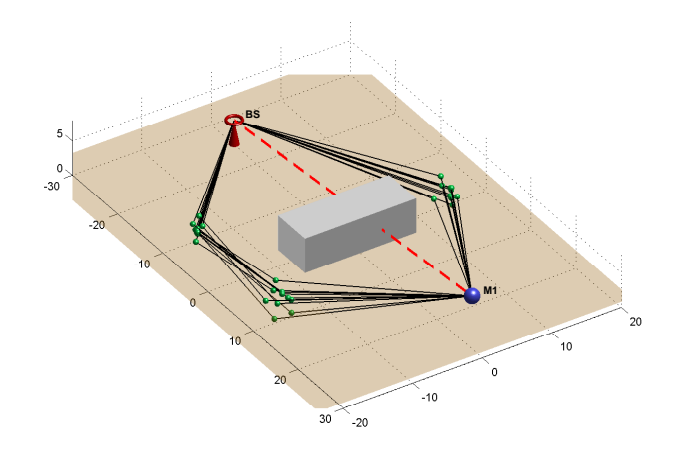

Figure 1.1: A simple IlmProp geometry.

Note that the IlmProp assumes an uplink channel. Therefore, often the base station is referred to as  $Rx$  and the mobiles as  $Tx$ . This is only a matter of convenience since the reciprocity of the wireless link allows us to use the computed channels for the downlink as well. The multi-path components are obtained by point-like scatterers, which can be placed at will. The model supports both single- and multiple-reflections. For the latter, it is necessary to input thorough which scatterers and in which order the paths propagate. The information about the scenario is stored in form of Cartesian coordinates and their evolution in time. The scenario may include obstacles (such as buildings), which can obstruct the propagation paths.

#### 1.1.4 What does it NOT do?

The IlmProp is neither a system level nor a deployment channel model. In other words it is not a feasible solution to simulate large scale system level simulations for two reasons: (1) the large computational complexity, (2) its inability to generate realistic channels fully automatic. It is neither a deployment channel model because it is the user who has to define the propagation paths (by placing the scatterers). Therefore, the IlmProp is incapable of predicting the propagation conditions given a certain scenario (i.e., the position of obtacles).

#### The IlmProp and system level channel models

A system level channel model, such as the 3GPP SCM or the more recent WINNER WIMI channel model, is able, given very few parameters, to generate realistic channels which can be used for a large scale system level simulation. The parameters needed include the speed of the mobiles and the kind of scenario in which the users are (rural, bad urban, etc.). An exact knowledge of the environment or of the trajectories of the mobiles is not required. The main goal of a system level channel model is its speed in the computation of realistic channel impulse responses, since they are needed for large scale simulations, meaning for a number of mobile stations in the order of hundreds, and for a considerable number of time snapshots (several thousands). The parameters of the different Multi-Path Components (MPC) are generated from statistical distributions independently for each link, according to the specified scenario.

In the IlmProp, all mobile stations coexist in the same space, meaning that they potentially see the same clusters, or scatterers. For this reason it is not practical to generate more than a few dozens mobiles. Thus, only small-scale system level simulations are possible. The advantage of this approach is that the mobile will be realistically spatial correlated. Furthermore, the correlation will evolve with time implicitly as the mobiles move.

#### The IlmProp and deployment channel models

Deployment channel models are tools which predict the propagation conditions found in a specific environment. They follow two different approaches: full-wave and ray-based. The full-wave models solve directly the Maxwell equations, while the ray-based ones do it approximating the wave with a sum of rays. Both require a precise description of the environment, including information about the electromagnetic properties of the interacting objects in it contained.

The IlmProp uses MPC modelled as rays as well, but their propagation trajectory is set by the user, instead of being automatically computed. With this approach no detailed information about the environment modelled is needed, but at the same time there is no guarantee that the generated channel will be realistic at all.

## 1.2 Typical Applications

There are two major fields of applicability: measurement-based and non measurementbased.

#### 1.2.1 Measurement-based applications

The IlmProp can be fed almost directly with the parameters obtained from a high-resolution parameter estimation technique such as ESPRIT or SAGE. The IlmProp geometry will mimic closely the channel measurement'S environment and the scatterers are put in space properly so that the Directions of Departure (DoD), Directions of Arrival (DoA), Time Delay of Arrival (TDoA), and path-stength obtained for the different paths match the results of the parameter estimations. This allows for a physical interpretation of the results, namely identifying the physical objects involved in the propagation of the paths extracted. The theory involved in this step will be published in An example of this application will be published soon.

### 1.2.2 non Measurement-based applications

The IlmProp is very useful in testing any algorithm which is based on the knowledge of the channel matrix and is sensible to frequency selectivness, time variance, and spatial correlation. Other features of the channel can be indirectly achieved by specific characteristics of the scenario modeled. Table 1.3 lists a few examples

| Channel             | Scenario                                                           |
|---------------------|--------------------------------------------------------------------|
| selec-<br>frequency | it is inderectly determined by the number and intensity of         |
| tiveness            | the echoes. A larger number of clusters at different Time          |
|                     | Delay of Arrival (TDoA) provide for greater frequency se-          |
|                     | lectiveness                                                        |
| time variance       | greater speeds of the mobiles, changing reflection coeffi-         |
|                     | cients, or even moving scatterers increase the time variance       |
| spatial correlation | the relative distance between two mobiles affects their spa-       |
|                     | tial correlation. The spatial correlation between the anten-       |
|                     | nas of the same mobile is determined by the number and             |
|                     | angle distribution of the different propagation paths.             |
| Rician K factor     | the strenght of the reflection coefficients, as well as the        |
|                     | number of scatterers determines the amount of power car-           |
|                     | ried by Non Line of Sight (NLOS) components, thus affect-          |
|                     | ing the K factor.                                                  |
| Diversity           | the number of MPC affects the spatial diversity.                   |
| Eigenvalue distri-  | the number of paths as well as their relative power affects        |
| bution              | the eigenvalue distribution of the channel matrix.<br>The          |
|                     | stronger the NLOS paths are, the richer, <i>i.e.</i> , more white, |
|                     | will be the spatial correlation matrix.                            |
| capacity            | in general the amount of power received directly affects the       |
|                     | ergodic capacity. For a MIMO channel, given a fixed SNR            |
|                     | the richer the scattering the higher the capacity.                 |

Table 1.3: Channel features and the involved aspects of the scenarios

Once the features of interest are decided, the user can go on in designing a scenario which presumably should give the desired channel characteristics. Once the channel is generated it is possible to retrieve the features, compare them with the desired ones, and proceed in a fine tuning of the geometry. For instance, if the channels of two mobiles display to little spatial correlation we can simply put them closer.

Examples of practical applications of the IlmProp can be found in the following publications:

- Block Diagonalization (BD) for SDMA [1]
- multihop concept [2]
- validation and investigation of an analytical model [3, 4]
- validation of a scheduling algorithm for SDMA (ProSched) [5]
- comparison of different multi user SDMA modulation schemes [6]
- validation of a clustering algorithm [7]

## 1.3 Requirements

The IlmProp is mostly written for MATLAB<sup>TM</sup> 6.5 Rel. 13. The most computationally intensive routines are written in C. The IlmProp is available for Windows and Linux machines. Probably we will release a version for Macintosh in the future.

## 1.4 General License Agreement and Lack of Warranty

- The whole IlmProp (besides the routines intersects and paths\_getlencoeff\_c) is licensed under the GNU General Public License. Basically, you can use it for any purpose, provided that any programs or modifications you make and distribute are also licensed under the GNU GPL.
- This software is made available AS IS in the hope that it will be useful but WITHOUT ANY WARRANTY. The authors do not accept responsibility to anyone for the consequences of using it or for whether it serves any particular purpose or works at all. No warranty is made about the software or its performance.
- The receiving party agrees to acknowledge TUI's parenthood by referencing in every publication it may produce with the use of these software the IlmProp homepage www.tu-ilmenau.de/ilmprop.
- The receiving party agrees to acknowledge the authors in every publication it may produce in the future based on the use of these packages.
- In order to ensure that any enhancement might benefit to the whole community using the software, the receiving party agrees to notify the authors of any change and/or improvement of the source code, and to document it.

## 1.5 Future Updates

Table 1.4 lists features and improvements of the IlmProp which will be made public in future versions:

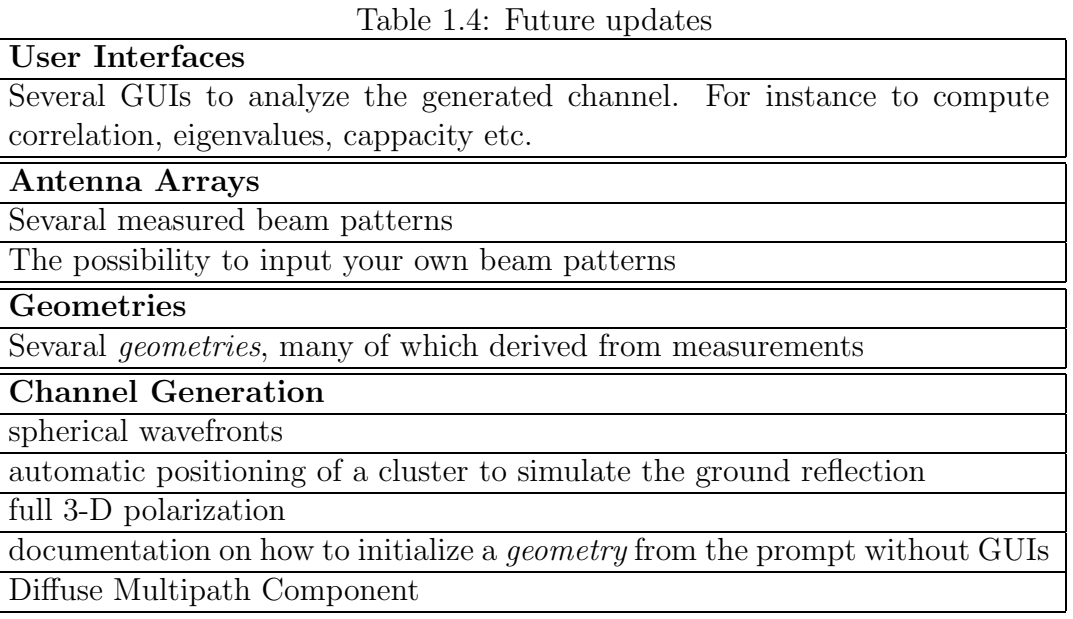

## 1.6 Credits

The original concept and development are by Giovanni Del Galdo, who remains curator of the IlmProp Project. Jörg Lotze joined later giving significant contributions to its development. The authors would like to thank the following people for numerous discussions, feedbacks and suggestions about the IlmProp:

- Prof. Martin Haardt (CRL TUI)
- Prof. Reiner Thomä (EMT TUI)
- Nicolai Czink (TUW, FTW)
- Hassan El-sallabi (TKK)
- Marko Hennöfer (CRL TUI)
- Marko Milojevic (CRL TUI)
- Veljko Stankovic (CRL TUI)
- Martin Fuchs (CRL TUI)
- Gerd Sommerkorn (EMT TUI)
- Markus Landmann (EMT TUI)
- Christian Schneider (EMT TUI)

We hope that after the public release the list will grow with many beta testers.

Chapter 2 Getting Started

## 2.1 Downloading and Installing IlmProp

The IlmProp MATLAB code can be obtained at the IlmProp homepage:

http://tu-ilmenau.de/ilmprop

A direct link to the download page can be selected directly in the 'Help' menu of the main IlmProp GUI.

#### 2.1.1 Installing

Simply unpack the IlmProp files (keeping the subdirectory structure) to any directory of your choice. In the MATLAB prompt go to the installation directory and call ilmprop. You do not need to add any directory to the PATH of MATLAB.

## 2.2 Quick Walkthroughs

Follow these tutorials to learn how to operate the IlmProp:

- Generate a new geometry and visualize it
- Generate the channel matrix, visualize it, and save it
- Modify an existing geometry
- Making a brand new geometry

#### 2.2.1 Generate a new geometry and visualize it

From the main IlmProp GUI 6.1 you first need to genereate a *geometry*.

Click on 'NEW' and on the next GUI 6.2 click on 'Ok'.

You have just geneterated your first IlmProp *geometry*. This ran four scripts in the geometry\_scripts subdirectory: IPG\_template1\_G.m which sets the general parameters such as the sampling grids in time and frequency and the center frequency, IPG\_template1\_Rx.m which contains the information about the receiver,  $IPG$ -template1  $Tx$ .m defining the transmitter, and IPG template1 Env.m setting the scatterers and obstacles. After a generation of one geometry a file IPG IPG geometry name Info.mat is created. It contains the information about the geometry which is displayed by the Geometry Selection GUI.

Click on 'NEW'. The GUI now displays the parameters and a preview thumbnail of the geometry just created.

Click on 'Cancel' to go back to the main GUI.

Click on 'GEOM' to plot the 3D geometry 6.3. Here you can visualize the orientation of the antenna arrays by clicking on the 'Array Orientation' checkbox. Try other features of this GUI by clicking on the different checkboxes and buttons. A ToolTip will be displayed if you leave the mouse pointer over a control. By clicking on the 'Export Figure' you will open a new figure without any control (checkboxes, buttons and so on).

Go to the Main GUI and click on 'ARRAY' to visualize the Array Explorer 6.4. Experiment with the different plots.

#### 2.2.2 Generate the channel matrix, visualize it, and save it

Let us now generate a channel. Note that it might take around 20 minutes on older PC's.

Go to the Main GUI and generate the channel matrix by clicking 'Calculate channel in total' in the 'Calculations' menu. The IlmProp can compute the channel 'in total', or by storing the different components separately. In the latter case, the Line of Sight (LOS) and non Line of Sight (NLOS) will be stored in data.H\_LOS and data.H\_NLOS, respectively. In future versions it will be possible to compute also the Diffuse Multipath Component (DMC) and store it separately in data.H DMC. This allows the user to sum the different components afterwards, multiplying them with a arbitrary factors to obtained a desired Rician K-factor.

Go to the Main GUI and click on 'BELLO' to visualize the Bello Explorer 6.5.

To save the computed channel matrix go in the Main GUI and and click on 'SAVE' and select a location and a filename for the .mat file which will contain the geometry and computed channel matrix.

#### 2.2.3 Modify an existing geometry

Let us now see how to modify an existing *geometry*. To do so, we need to modify the generating scripts and then initialize the geometry.

Click on 'NEW' and on the next GUI 6.2 click on 'Ok'.

Click again on 'NEW' and on the next GUI 6.2 click on 'All'.

The IlmProp calls the MATLAB editor and opens the four files needed for the generation of that geometry. You can now modify any parameter that you please, such as the array geometries, the position of clusters, Rx, and Tx, the reflection coefficients and so on.

Save your changes and go back to the Geometry Selection GUI.

Click on 'Update'. Note that on the top right the GUI now informs that the parameters shown are not up to date. In fact they are the ones corresponding to the last initialization of this geometry.

Click on 'Ok' to generate the *geometry* with the modified parameters.

If you want you can keep modifying the scripts and re-generate the *geometry* by **clicking** on 'RE-RUN' on the Main GUI 6.1. Remember that the changes in the scripts will affect the current geometry only when it is initialized, either by the Selection GUI 6.2 or by the 'RE-RUN' button on the Main GUI 6.1.

#### 2.2.4 Making a brand new geometry

To generate a bran new geometry we suggest always to start from an existing one.

Click on 'NEW' and on the next GUI 6.2 select a geometry and click on 'Copy' and enter a new filename.

The IlmProp copies the four initialization files to new files. These files will be loaded in the MATLAB editor for you. Remeber to change in IPG\_filename\_G.m the Geometry.name and Geometry.notes fields. When you are done editing the new *geometry* click on 'NEW' and on the next GUI 6.2 select it and click on 'Ok' to initialize it.

## 2.3 Templates

The first version of the IlmProp comes with two exemplary geometries. The first one, called template1 is a single user scenario with 7 clusters and one obstacle. The latter provides for shadow fading as the mobile moves.

The second geometry is called template2 and is a 3 user scenario. The topology of the geometry does not represent a realistic scenario and is just an example of the 3-D modelling capabilities of the IlmProp.

Both templates can be used as a basis for new geometries. Look directly in the code for more details.

# Chapter 3 Frequently Used Terms

In the IlmProp code and GUIs, as well as throughout this document we use many terms which possess a specific meaning. This chapter presents a list of the most important ones, which will be helpful in avoiding misunderstandings while using the IlmProp.

#### array, antenna array, or smart antenna

The 'array', or 'antenna array' or 'smart antenna' consist of one or more sensors whose relative position and orientation is fixed.

#### antenna, sensor, or array element

With 'antenna', or 'sensor' or 'array element' we denote one of the elements constituting the antenna array.

#### channel

With channel we usually denote multi-dimensional array which stores the channel impulse response or the equivalent transform function in the time and frequency domains.

#### geometry

A geometry is the 3-D IlmProp environment from which the Channel Impulse Responses (CIR) are computed. It includes a Base Station (Rx) and one or more moving Mobiles (Tx). An arbitrary number of propagation paths link the Tx stations to the Rx. Obstacles, when defined, may obstruct the paths. The struct Geometry is the IlmProp data structure containing all the information needed to define a geometry.

#### up-vector

When defining the orientation of an antenna array, or an array sensor we need to specify a direction towards which the array or antenna is looking. The up-vector defines the direction of the local z axis, in other words, what direction the antenna or array would call 'up'. For the up-vector of the camera look in the help of  $MATLAB^{TM}$  under axes.

Chapter 4 Coordinate Systems

The IlmProp defines scatterers, antennas and obstacles in Cartesian coordinates. It uses three different coordinate systems, as depicted in Figure 4.1

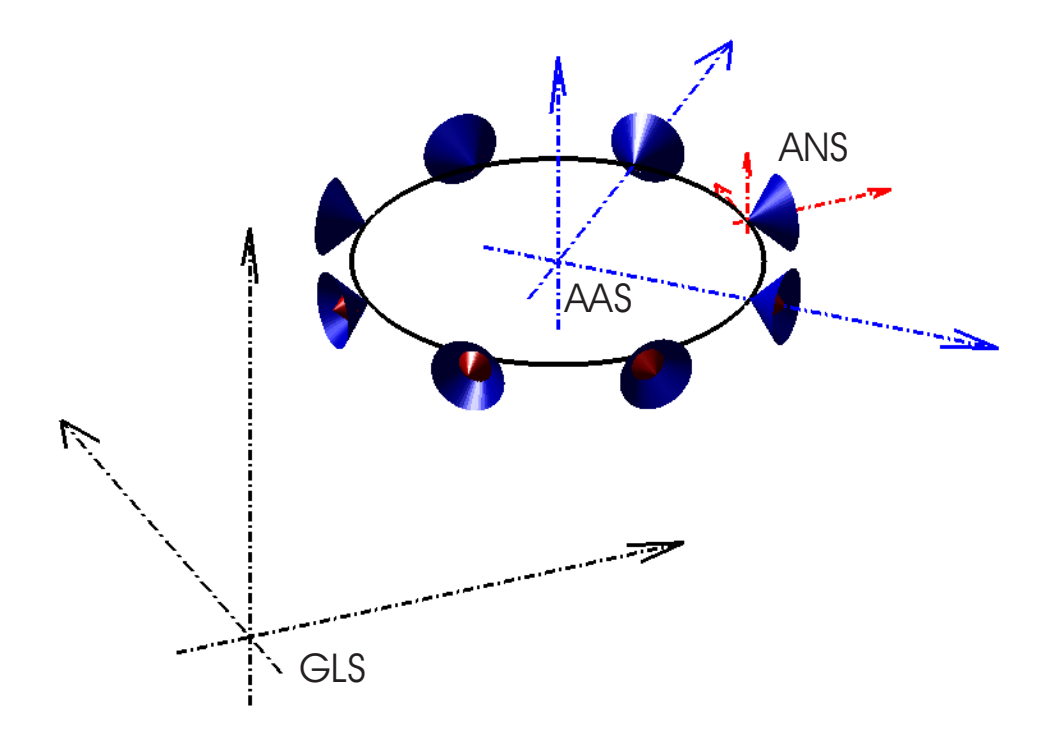

Figure 4.1: The three Cartesian coordinate systems used in the IlmProp. GLobal System (GLS), Antenna Array System (AAS), and ANtenna System (ANS).

#### GLobal System (GLS)

This is the main coordinate system. All positions and orientations of scatterers, Rx and Tx arrays, and obstacles are defined in this system.

#### Antenna Array System (AAS)

This is the coordinate system used to define the relative position and orientation of the elements of the antenna arrays. There exist one AAS for each antenna array defined in the geometry.

#### ANtenna System (ANS)

This is the coordinate system used to define the beam pattern of the array element. There exist one ANS for each sensor defined in the geometry.

Chapter 5 Data Structures

## 5.1 The struct Geometry

The sturct Geometry contains the information about a 3-D geometry. Table 5.1 lists its fields. Note that Geometry must be a *global* variable in the Workspace. Use the Geometry Explorer 6.3 to visualize it.

| Field            | <b>Type</b>             | Description                                                     |
|------------------|-------------------------|-----------------------------------------------------------------|
| name             | string                  | name of the <i>geometry</i> - NOT the filename                  |
| notes            | string                  | user defined notes about the <i>geometry</i>                    |
| T                | uint <sub>8</sub>       | time snapshots in samples                                       |
| time             | $[1 \times T$ double    | time axis in seconds                                            |
| $f_{0}$          | double                  | center frequency in Hz                                          |
| ${\bf F}$        | uint <sub>8</sub>       | frequency bins in samples                                       |
| freq             | $[1 \times F$ double]   | frequency axis in Hz                                            |
| date             | string                  | string containing the date of generation                        |
| lambda0          | double                  | center wavelength                                               |
| Rx               | $[1\times1$ struct      | struct defining the receiver. See 5.1.1                         |
| Tx               | $1 \times$ Users struct | struct defining the transmitter. See 5.1.1                      |
| los_coefficients | Users×T double          | Contains the LOS coefficients. See 5.1.2                        |
| <b>Users</b>     | uint <sub>8</sub>       | Number of Tx stations                                           |
| S                | struct                  | struct defining the scatterers. See 5.1.3                       |
| Obstacles        | $1\times1$ struct       | struct defining the obstacles. See $5.1.5$                      |
| paths            | $K \times N$ uint8      | struct defining the paths. See 5.1.4                            |
| generation_time  | string                  | contains the duration of the generation pro-<br>cess in seconds |

Table 5.1: Fields contained in the struct Geometry

## 5.1.1 Geometry.Rx and Geometry.Tx

The struct Geometry.Rx contains the information about the array at the receiver. Its structure is identical to the one contained in Geometry.Tx, with the exception that Geometry.Tx can contain more than one array. They i-th array is accessed by

Geometry.Tx(i).

Use the Array Explorer 6.4 to visualize it. Table 5.2 lists its fields.

| Field         | <b>Type</b>                    | Description                                                           |
|---------------|--------------------------------|-----------------------------------------------------------------------|
| G             | struct                         | struct containing the information about the                           |
|               |                                | array                                                                 |
| array_rotx    | $1\times$ Geometry. T          | contains the angle for the rotation about the                         |
|               |                                | $x$ axis in ${\rm GLS}$ contains the angle for the rotation about the |
| array_roty    | $1\times$ Geometry. T          | $y$ axis in GLS                                                       |
| array_rotz    | $1\times$ Geometry. T          | contains the angle for the rotation about the                         |
|               |                                | $z$ axis in GLS                                                       |
|               | $3\times$ Geometry.T           | contains the coordinates in $x, y$ , and $z$ , of the                 |
| positione     |                                | center of the array for all time snapshots                            |
| ( )           | uint <sub>8</sub>              | number of antennas                                                    |
| Trans_GLS2AAS | $4 \times 4 \times$ Geometry.T | transformation matrices to convert GLS co-                            |
|               |                                | ordinates into AAS<br>transformation matrices to convert AAS co-      |
| Trans_AAS2GLS | $4 \times 4 \times$ Geometry.T |                                                                       |
|               |                                | ordinates into GLS                                                    |
| Trans_ANS2AAS | $4 \times 4 \times$ Geometry.T | transformation matrices to convert ANS co-                            |
|               |                                | ordinates into AAS<br>transformation matrices to convert AAS co-      |
| Trans_AAS2ANS | $4 \times 4 \times$ Geometry.T |                                                                       |
|               |                                | ordinates into ANS                                                    |

Table 5.2: Fields contained in the struct Geometry.Rx and Geometry.Tx

#### Geoemtry.Rx.G

The struct Geometry.Rx.G or Geometry.Tx.G contains information about the antennas in the array. Use the Array Explorer 6.4 to visualize it. The relative distance and orientation of the sensors are assumed fixed. Table 5.3 describes its fields.

| Field        | Type                           | Description                                                                                                    |
|--------------|--------------------------------|----------------------------------------------------------------------------------------------------|
| M            | uint <sub>8</sub>              | number of antennas                                                                                                    |
| positions    | $3\times$ M                    | coordinates in $x, y$ , and $z$ of the antennas in<br>A A S                                                                                                    |
| antenna_rotx | $1\times$ M                    | contains the angles for the rotations about                                                                                                    |
| antenna_roty | $1\times$ M                    | the $x$ axis in AAS for each antenna<br>contains the angles for the rotations about<br>the $y$ axis in AAS for each antenna                                       |
| antenna_rotz | $1\times$ M                    | contains the angles for the rotations about                                                                                                    |
| azimuth      | $1 \times K_{\text{az}}$       | the $z$ axis in AAS for each antenna<br>contains the azimuth axis for the <b>Beampat-</b>                                                                         |
| elevation    | $1 \times K_{\rm az}$          | tern<br>contains the elevation axis for the Beampat-<br>tern                                                                                                    |
| Beampattern  | $K_{\rm el} \times K_{\rm az}$ | contains the matrix describing the beam pat-<br>tern for the angles defined in <b>azimuth</b> and<br>elevation. Note, it is not used in the Ilm-<br>Prop. See 5.3 |
| <b>EADF</b>  | struct                         | struct containing the EADF. See 5.3                                                                                                    |
| <b>Type</b>  | string                         | string defining the antenna type. For instance<br>'ULA', 'UCA', 'URA', etc.                                                                                       |
| AntennaType  | string                         | string defining the directivity of the anten-<br>nas. For instance 'vertical_dipole', 'omnidi-<br>rectional', etc.<br>See make_array.m                            |

Table 5.3: Fields contained in the struct Geometry.Rx.G and Geometry.Tx.G

#### Geoemtry.Rx.array\_rot...

Three vectors describe the orientation of the  $M$  array sensors: antenna rotx, antenna roty, and antenna rotz. They all have size  $1 \times M$  and define the angles in radians by which the sensor is rotated about the x, y, and z axes, respectively. The *i*-th sensor, pointing towards the positive x axis and having up-vector towards the positive  $z$  axis, is first rotated about the x axis by antenna rotx(i) radians. Similarly is rotated about y, and finally about z.

#### Geoemtry.Rx.Trans...

The matrices Trans GLS2AAS, Trans AAS2GLS, Trans ANS2AAS, and Trans AAS2ANS permit us to transform between different coordinate systems. See the functions trans AAS2ANS, trans AAS2GLS, trans ANS2AAS, and trans GLS2AAS for more details.

#### 5.1.2 Geometry.los coefficients

The IlmProp computes the path-loss for the Line Of Sight (LOS) component physically, considering the directivity function and the distance between Rx and Tx. However, for certain applications it is desirable to modify the power of the LOS. The Geometry.los coefficients is a matrix  $[Geometry.Jsers \times Geometry.T]$  which contains the factors for the different time snapshots and users, by which the power of the LOS component is multiplied. Setting Geometry.los coefficients to all ones makes the IlmProp compute the path-loss following the physical laws. Setting a coefficient to 2, for instance, would double the power of the LOS for that particular User and time instant.

#### 5.1.3 Geometry.S

The struct Geometry.S contains the information about the scatterers, namely where they located and their reflection coefficient.

The fields are: Geometry.S.positions, Geometry.S.coefficients, and Geometry.S.O. The field Geometry.S.positions is a matrix of size  $3\times$  Geometry.T  $\times$  Geometry.S.O. It contains the coordinates x, y, and z, in GLobal System (GLS), of the position of Geometry.S.O scatterers for all Geometry.T time snapshots.

The matrix Geometry.S.coefficients has size Geometry.S.O  $\times$  Geometry.T and contains the complex reflection coefficients of the Geometry.S.O scatterers for each of the Geometry.T time snapshots.

#### 5.1.4 Geometry.Obstacles

This field defines the paths connecting the Tx to the Rx through the scatterers. It is a matrix of size  $K \times N_{\text{max}}$ . The *i*-th row is defined as:

$$
\left[\begin{array}{ccccccccc}\n\text{User} & S_1 & S_2 & \dots & S_{N,i} & 0 & \dots & 0\n\end{array}\right] \tag{5.1}
$$

where User is either the the number of the Tx station, thus from 1 to Geometry.Users, or 0 so that all Tx stations have this path. The terms  $S_1$  to  $S_{N,i}$  are the indices of the scatterers through which the path propagates. From  $S_{N,i}$  the path reaches the receiver. The remaining zeros in the row are to reach the size of the matrix.

Example: the row

$$
\begin{bmatrix} 0 & 3 & 5 & 0 \end{bmatrix} \tag{5.2}
$$

specifies a path starting from all Tx stations, reaching the Receiver with a double bounce through the third and fifth scatterers. If not specified in the IPG\_template1\_Env.m file, the IlmProp takes by default all single reflection paths.

#### 5.1.5 Geometry.Obstacles

The struct Geometry. Obstacles defines the obstacles in the *geometry*. If no obstacles are present you can avoid initializing it. The fields are: Geometry.Obstacles.x, Geometry.Obstacles.y, and Geometry.Obstacles.z. Note that the obstacles can only be boxes oriented as the GLS axes. Each field is a matrix of size  $2 \times K$ , where K is the number of obstacles. For each column the matrices define the extremes of the box in the  $x$ , y, and z axes. The field Geometry. Obstacles. O contains the number of obstacles present. It is automatically generated by the IlmProp when initializing a geometry 6.2.

### 5.2 The struct data

The sturct data contains the channel matrix as well as other outputs of the IlmProp. Table 5.4 lists its fields. Note that data must be a *global* variable in the Workspace.

| Field          | <b>Type</b>                                                          | Description                                                                                     |
|----------------|----------------------------------------------------------------------|-------------------------------------------------------------------------------------------------|
| H              |                                                                      | $[M \times (N \cdot K) \times T \times F$ double $]$ channel matrix, total, see 5.2.1           |
|                | <b>H_DMC</b> $\mid$ $[M \times (N \cdot K) \times T \times F$ double | channel matrix, Diffuse Multipath Compo-<br>nent, see $5.2.1$                                   |
| $H_{\rm{LOS}}$ | $[M \times (N \cdot K) \times T \times F$ double]                    | channel matrix, Line Of Sight, see 5.2.1                                                        |
| H_NLOS         |                                                                      | $[M \times (N \cdot K) \times T \times F$ double   channel matrix, Non Line Of Sight, see 5.2.1 |

Table 5.4: Fields contained in the struct data

#### 5.2.1 data.H, data.H DMC, data.H LOS, and data.H NLOS

These matrices contain the channel coefficients for the the M receive antennas,  $(N \cdot K)$ transmit antennas, T time snapshots and F frequency bins. Note that the  $(N \cdot K)$  transmit antennas (for the mobiles) are stacked. All K mobiles possess the same number of array sensors  $N$ . The time axis in seconds can be found in Geometry.time, while the frequency axis in Hertz is in Geometry.freq. For the base-band representation of the frequency axis use Geometry.freq - Geometry.f0. When computed, data.H contains the total channel transfer matrix, while data.H LOS and data.H NLOS contain the Line Of Sight (LOS) and Non-Line Of Sight (NLOS) parts separately. The matrix data.H\_DMC contains the Diffuse Multipath Component (DMC). This feature will be implemented in future versions of the IlmProp.

## 5.3 The EADF

The IlmProp features the Effective Aperture Distribution Function. It is an efficient representation of the polarimetric antenna response. This reduced description permits us to efficiently interpolate the beam pattern to gather the antenna response for an arbitrary direction in azimuth and elevation, rendering the EADF especially suited for Geometrybased channel modelling. Moreover, the EADF provides a continuous description of the array manifold and its derivatives with respect to azimuth and elevation. The latter is valuable for the performance evaluation of an antenna array as well as for gradient-based parameter estimation techniques.

Future versions of this document will describe in detail the EADF. For now, please refer to the publication [8].

# Chapter 6 The Graphical User Interfaces

## 6.1 The main IlmProp GUI

The main IlmProp GUI controls all functionalities of the IlmProp. It is simply called from the prompt by the command ilmprop. The top buttons 1 to 7 call the most useful features. At the bottom the GUI displays with colors which data structures are present in the Workspace.

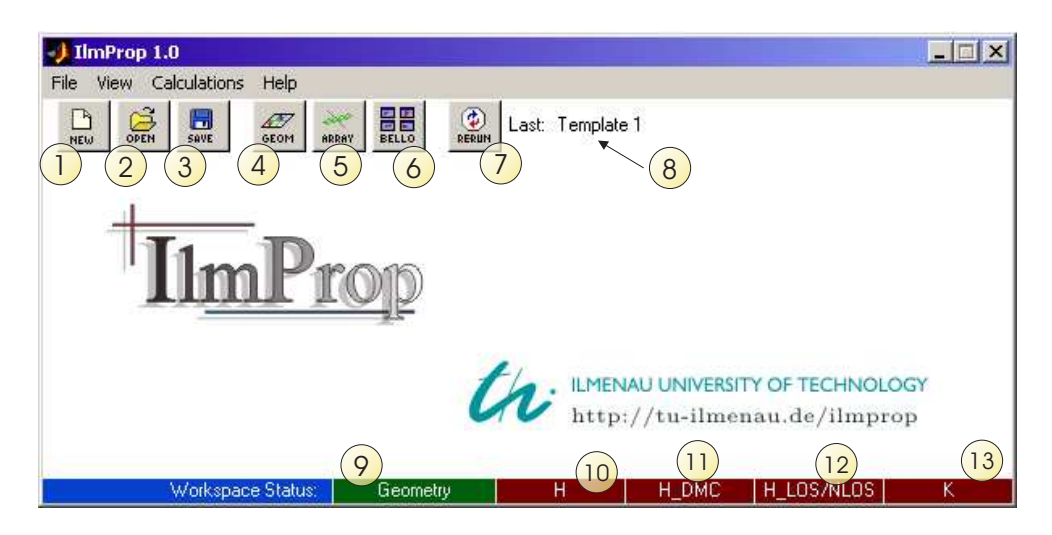

Figure 6.1: The Main IlmProp GUI

| Number         | Description                                                                |
|----------------|----------------------------------------------------------------------------|
| 1              | Opens the Geometry Selection GUI 6.2                                       |
| $\overline{2}$ | Calls a dialog to load an existing . mat file containing a <i>geometry</i> |
|                | and/or channel matrix                                                      |
| 3              | Saves the current Geometry and/or data in a .mat file                      |
| 4              | Opens the Geometry Explorer 6.3                                            |
| 5              | Opens the Array Explorer 6.4                                               |
| 6              | Opens the Bello Explorer 6.5                                               |
| $7 - 8$        | Regenerates the <i>geometry</i> which was last generated. Its name         |
|                | is displayed in 8                                                          |
| 9              | If green indicates that the struct Geometry is in the Workspace            |
| 10             | If green indicates that the channel matrix is in the Workspace,            |
|                | saved as data.H                                                            |
| 11             | If green indicates that the Diffuse Multipath Component is in              |
|                | the Workspace, saved as data. H_DMC (only in future versions)              |
|                | If green indicates that the Line Of Sight (LOS) and Non Line               |
| 12             | Of Sight (NLOS) components of the channel matrix are aved                  |
|                | as LOS and NLOS components are in the Workspace, saved as                  |
|                | data.H_LOS and data.H_NLOS, respectively                                   |
| 13             | If green indicates that the Rician K factor has been calculated            |
|                | and save in data.K                                                         |

Table 6.1: Description of the main IlmProp GUI elements

## 6.2 The Geometry Selection

This GUI allows the user to select which geometry to generate. Pre-existing geometry script files can be previewed. The graphical user interface is called by either clicking on the New icon in the main GUI (see section 6.1) or by the New Geometry menu item. It searches the directory geometry scripts for all valid geometries and displays them in a popup menu. The searching algorithm is described below. The GUI displays a preview and lists the parameters only for those geometries which have been already generated. Figure 6.2 shows the GUI while table 6.2 explains its elements.

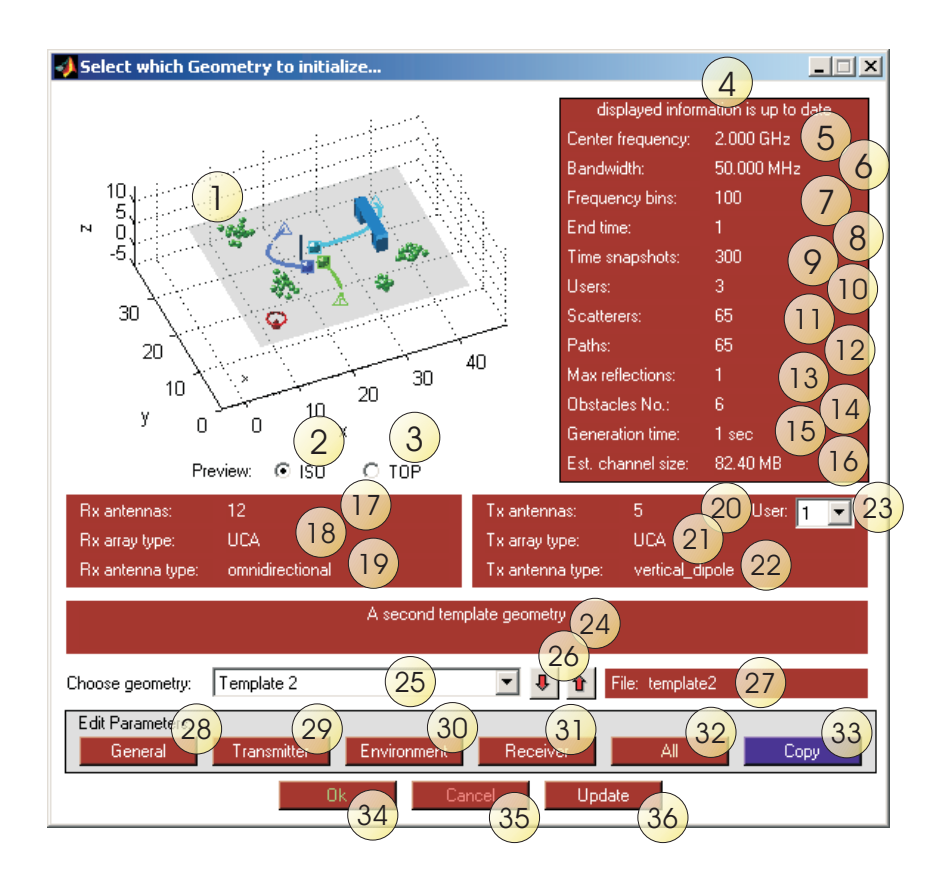

Figure 6.2: The Geometry Selection GUI

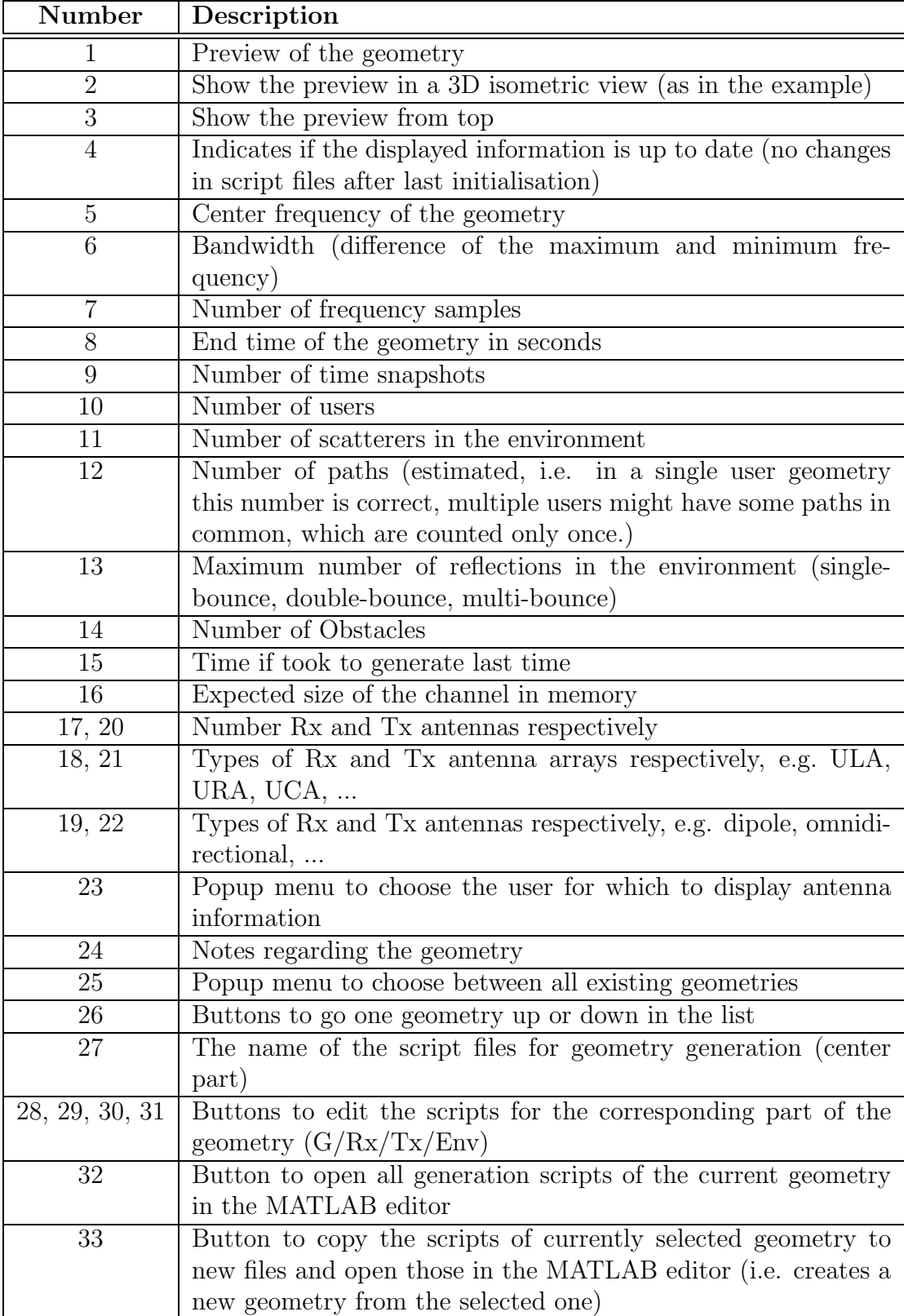

| <b>Number</b> | Description                                                       |
|---------------|-------------------------------------------------------------------|
| 34            | Closes the GUI and generates the selected geometry                |
| 35            | Closes the GUI without generating a new geometry                  |
| 36            | Update the geometry list (in the popup menu) and all the dis-     |
|               | played information. This is useful if some files have been copied |
|               | or edited after the GUI was opened.                               |

Table 6.2: Description of the Geometry Selection GUI elements

The searching algorithm looks for *geometries* in the geoemtry\_scripts directory, where four initialisation files exist. These files are IPG geometryname G.m, IPG geometryname Tx.m, IPG geometryname Env.m, and IPG geometryname Rx.m, where geometryname is the name of the geometry. It also gets name and notes from the IPG geometryname G.m file and displays them in the corresponding fields of the GUI. Furthermore it looks for a file called IPG geometryname Info.mat which contains information for the other fields of the GUI and the previews. This file is created automatically after each initialisation of a geometry. If it is older then the scripts, i.e. the scripts have been changed after the last initialisation, a warning is shown in the GUI field number 4 (see figure 6.2).

To edit the script files of the selected geometry, simply click on one of the buttons with numbers between 28 and 32 in the figure. The program will open the corresponding files in the MATLAB editor. After changes are made, click on the update button in the GUI (number 36) and the list in the popup menu as well as the displayed information will be updated. If you want to create a new geometry by changing an existing one, click on the 'Copy' button. A dialog will pop up to ask for the new filename. By clicking on 'Ok' the selected geometry will be copied to new files which will be opened in the MATLAB editor. After you made your changes click on the 'Update' button on the GUI to get the new geometry into the list.

Note that this GUI is waiting for a user response, i.e., you cannot use the MATLAB command window while the GUI is opened.

#### Known Bugs:

• On some machines, where the standard font is larger, the displayed information is longer then the text fields and therefore it gets truncated. The GUI was designed with MATLAB 6.5 on a Windows machine.

## 6.3 The Geometry Explorer

The Geometry Explorer GUI allows the user to visualize three-dimensionally the *geometry* defined in the struct Geometry. The GUI can be opened by the IlmProp main GUi 6.1 or by the prompt with the command plot geometry gui. The slidebar at the bottom allows to change the time instant currently plotted. The check boxed on the right give many visualization options. The buttons at the top toggle different view points. Figure 6.3 shows a screenshot of the GUI, while Table 6.3 explains in detail all the commands included.

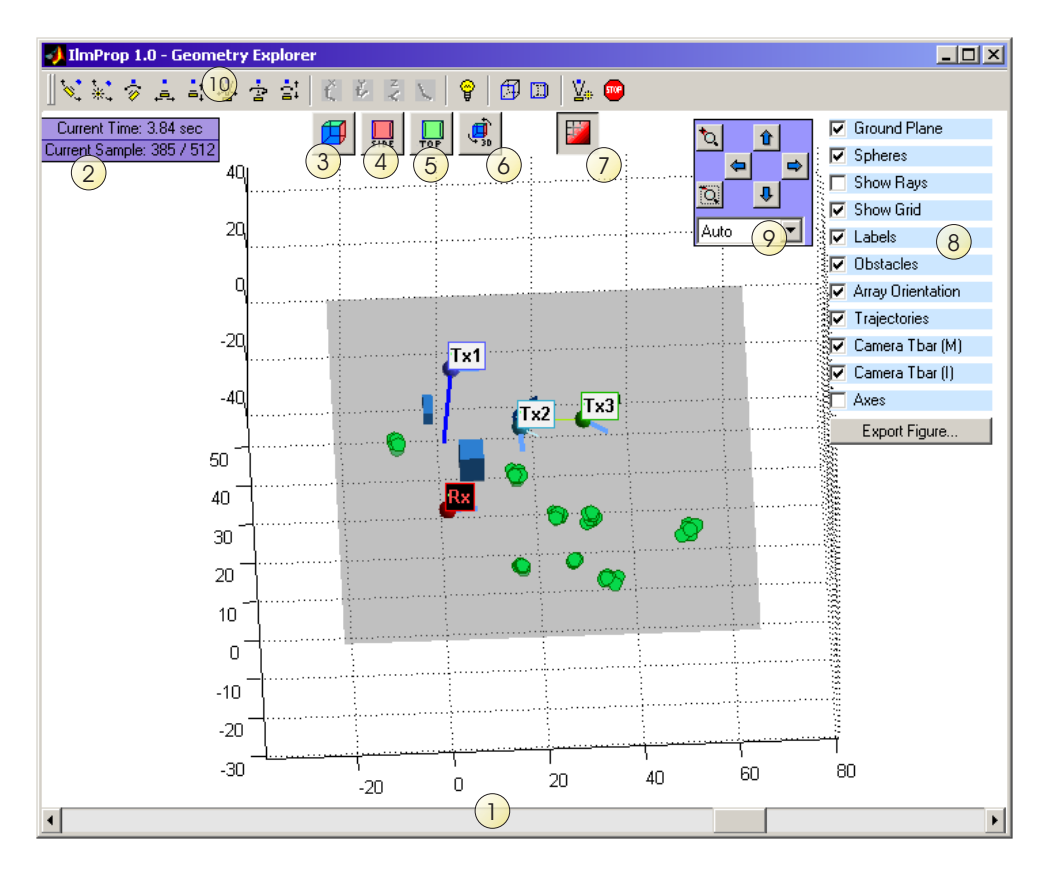

Figure 6.3: The Geometry Explorer GUI

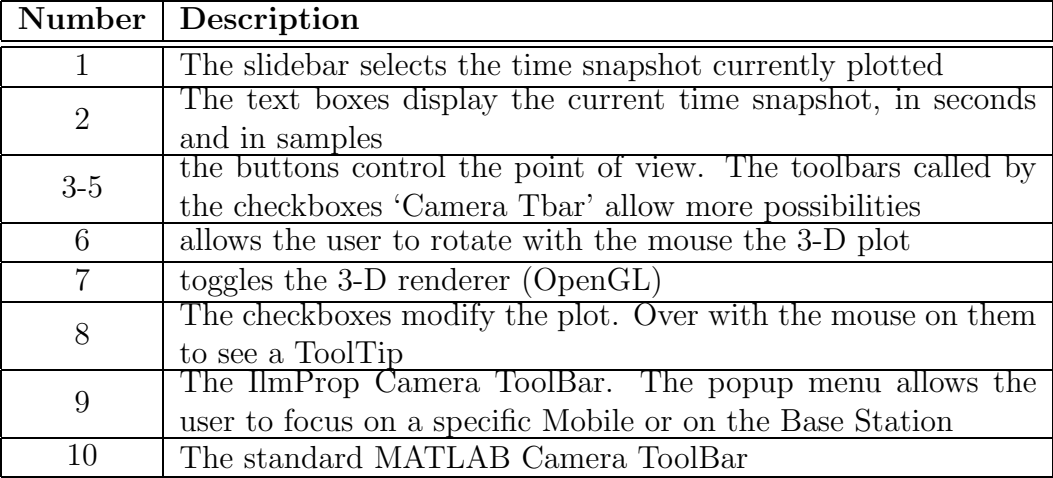

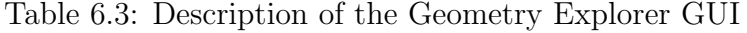

## 6.4 The Array Explorer

The Array Explorer GUI allows the user to visualize three-dimensionally the antenna arrays defined in the struct Geometry. The GUI can be opened by the IlmProp main GUi 6.1 or by the prompt with the command plot array gui. The buttons at the top control the point of view and the rendering. The popup menu named 'Plot' selects what to be displayed. The available plots are:

- geometry  $6.4.1$
- directivity 6.4.2
- directivity [dB] 6.4.2
- $\bullet~$  all beams  $6.4.3$
- all beams [dB]  $6.4.3$
- directivity in az 6.4.4

Figures 6.4, 6.5, 6.6, and 6.7 show the GUI for different plots. Tables 6.4, 6.5, 6.6, and 6.7 describe their functionalities.

## 6.4.1 Array Explorer - geometry

This plot shows the position and orientations of the array sensors. The coordinate system displayed is the Antenna Array System (AAS).

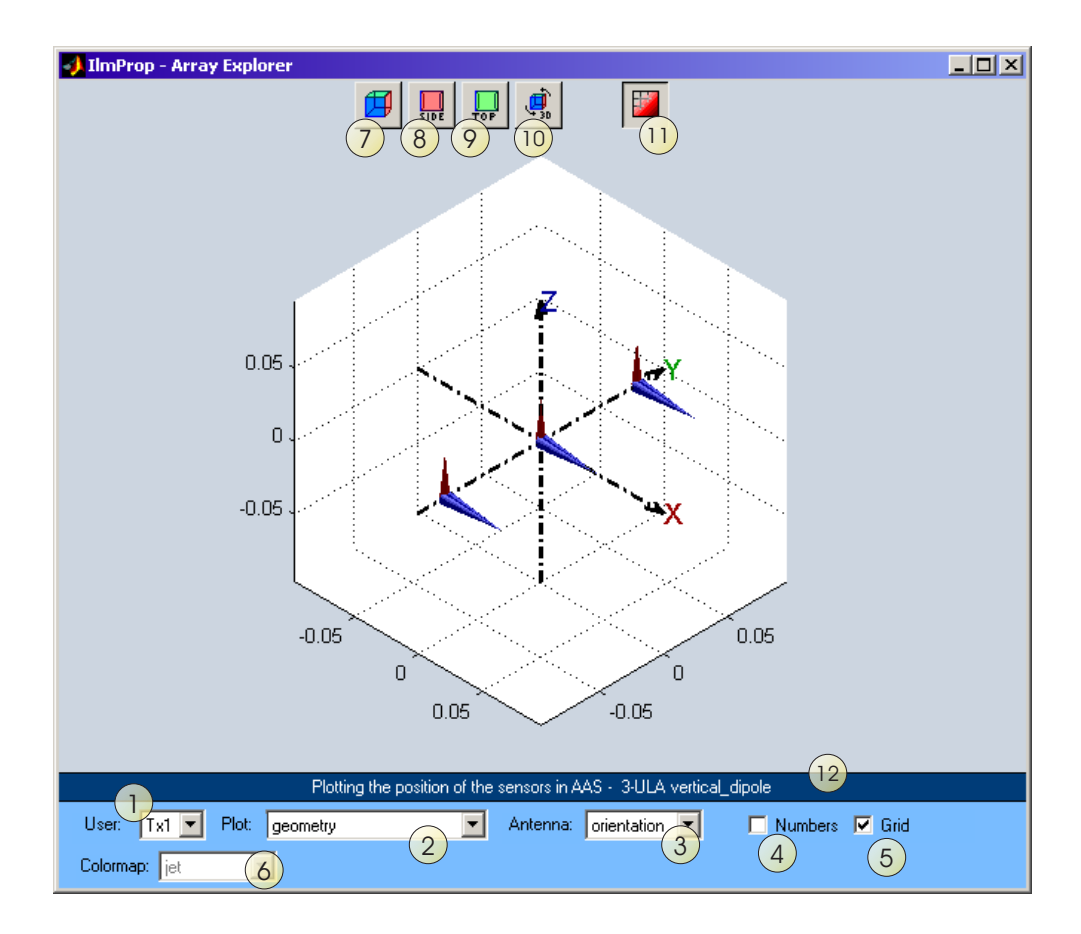

Figure 6.4: The Array Explorer GUI for the plot 'geometry'.

| Number       | Description                                                                                                    |
|--------------|----------------------------------------------------------------------------------------------------|
| $\mathbf{1}$ | selects the array at the Rx or at one of the transmitters                                                                           |
| 2            | selects which plot to display                                                                                                    |
| 3            | selects the graphical representation for the array sensors. With<br>'orientation' a blue cone shows the direction towards which the |
|              | annienna is oriented, while a red cone indicates the antenna's<br><i>up vector</i> , i.e., its positive vertical axis               |
| 4            | displays the numbering of the antennas                                                                                              |
| 5            | toggles the grid                                                                                                    |
| 6            | selects the colormap                                                                                                    |
| $7-9$        | the buttons control the point of view                                                                                               |
| 10           | allows the user to rotate with the mouse the 3-D plot                                                                               |
| 11           | toggles the 3-D renderer ( $OpenGL$ )                                                                                               |
| 12           | information about the antenna array displayed                                                                                       |

Table 6.4: Description of the Array Explorer GUI elements for the plot 'geometry'.

## 6.4.2 Array Explorer - directivity

This plot shows the directivity function for one antenna. The coordinate system displayed is the Antenna Array System (ANS).

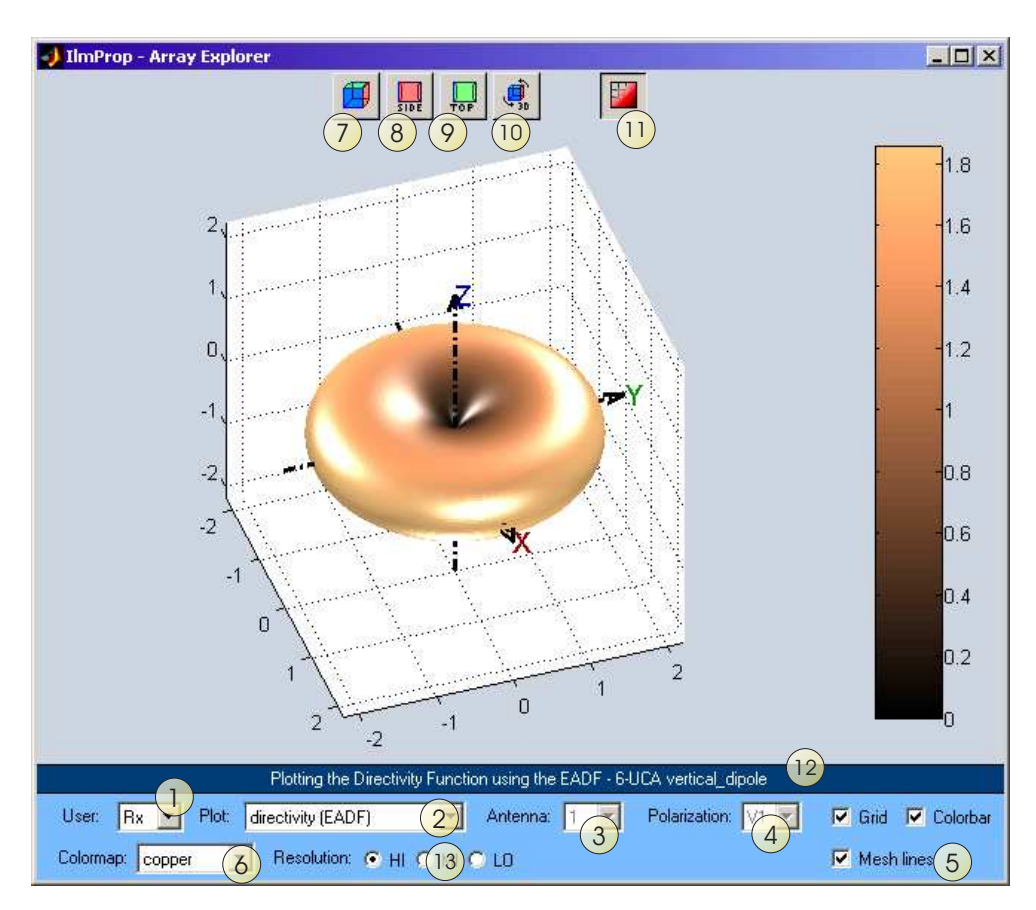

Figure 6.5: The Array Explorer GUI for the plot 'directivity'.

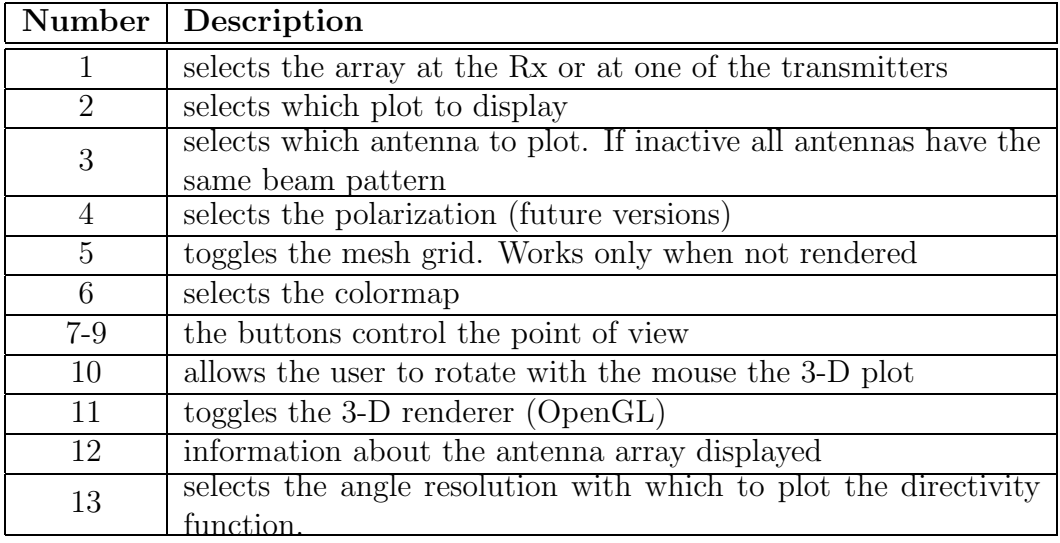

Table 6.5: Description of the Array Explorer GUI elements for the plot 'directivity'.

### 6.4.3 Array Explorer - all beams

This plot shows the directivity function of all antennas. The coordinate system displayed is the Antenna Array System (AAS). Note that the directivity functions are scaled so that the maximum is equal to half of the minimum distance between two elements. The plot is useful in comparing the directivity functions with respect to each other and to the position and orientation of the array elements.

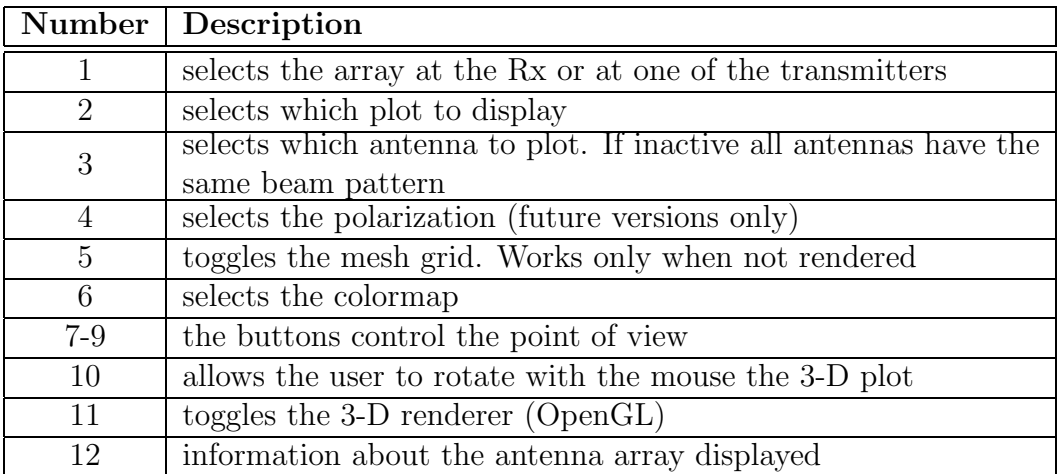

Table 6.6: Description of the Array Explorer GUI elements for the plot 'all beams'.

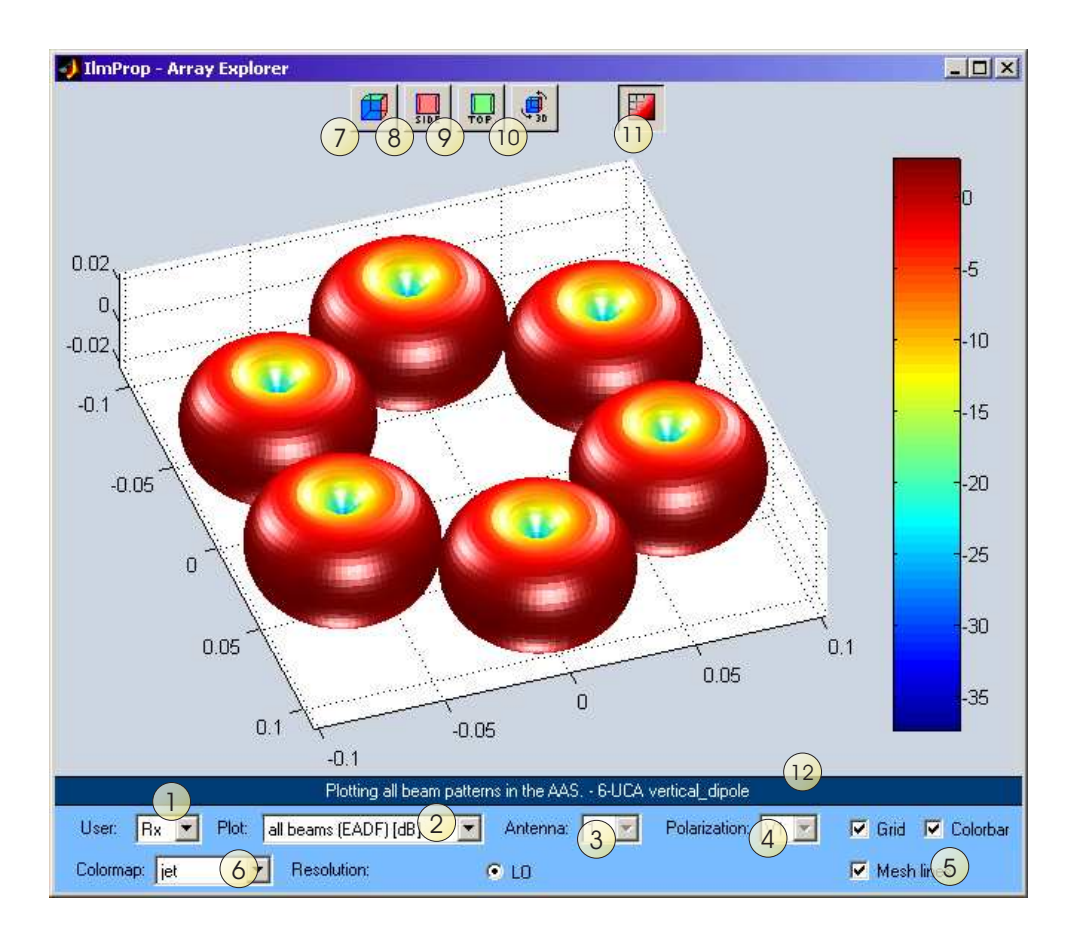

Figure 6.6: The Array Explorer GUI for the plot 'all beams'.

## 6.4.4 Array Explorer - directivity in az

This plot shows the directivity function of one antenna for zero elevation, i.e., at the equator. The coordinate system displayed is the Antenna Array System (ANS). The direction of maximum directivity is shown.

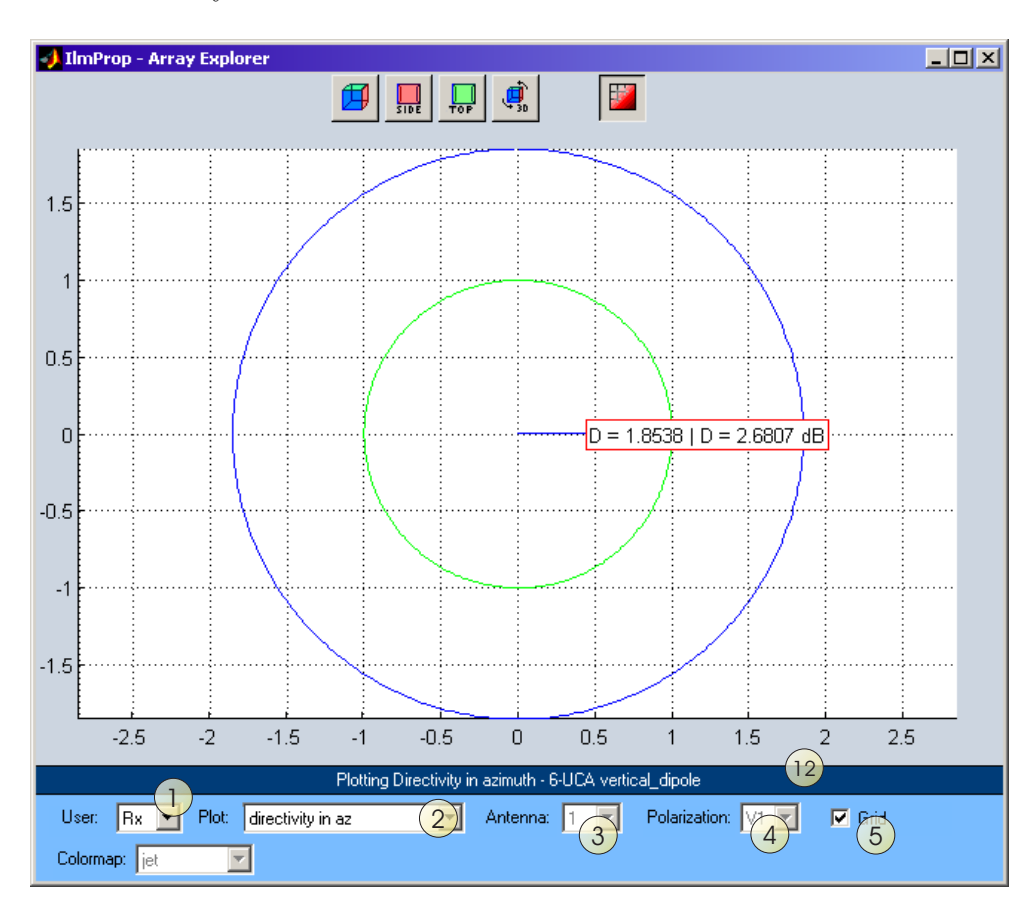

Figure 6.7: The Array Explorer GUI for the plot 'directivity in az'.

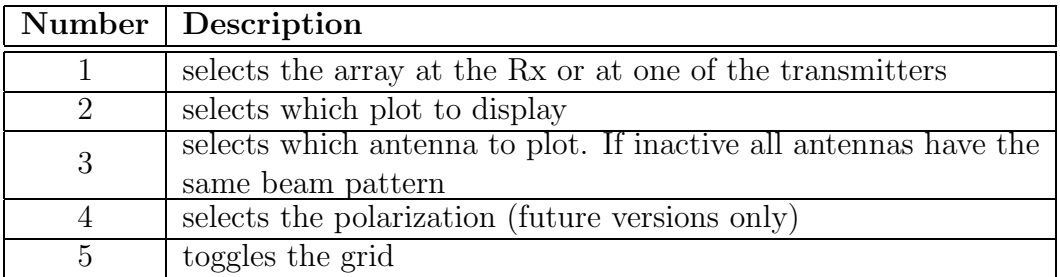

Table 6.7: Description of the Array Explorer GUI elements for the plot 'directivity in az'.

## 6.5 The Bello Explorer

Using this graphical user interface you can look at the channel in the four Bello domains, i.e. the time variant channel impulse response  $h(t, \tau)$ , the time variant transfer function  $H(t, f)$ , the delay Doppler-spread function  $h(f_D, \tau)$  and the frequency Doppler-spread function  $(H(f_D, f))$ . These functions are calculated via fast fourier transforms. The GUI gets called by either clicking on the Bello icon in the main GUI (see section 6.1) or by selecting the menu item Bello Explorer. Figure 6.8 shows the GUI while table 6.8 explains its elements.

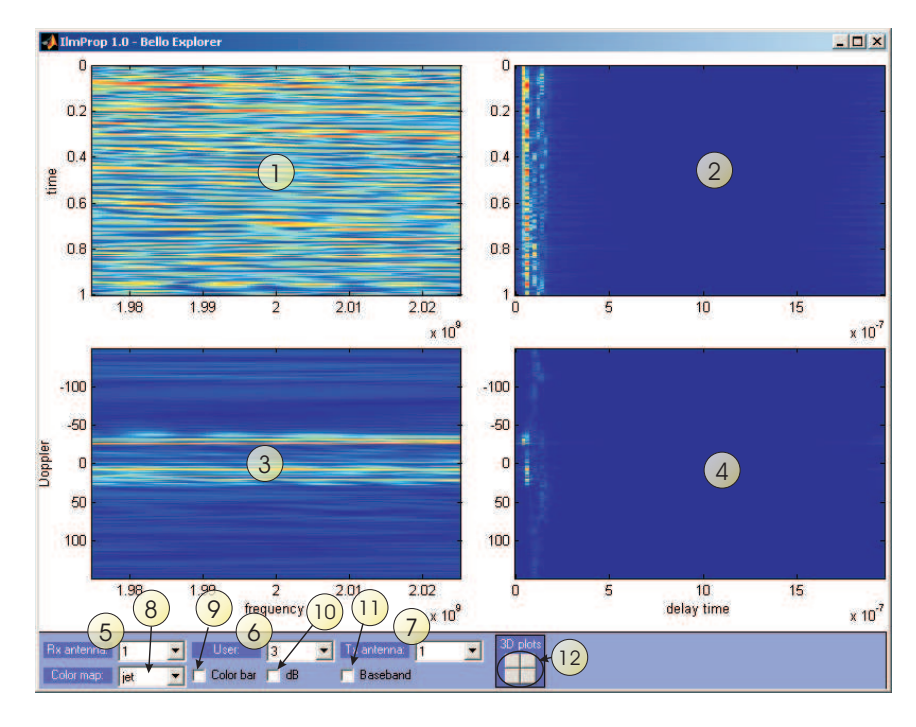

Figure 6.8: The Bello Explorer

If the Bello Explorer is opened when the channel has been calculated before (i.e. it is present in the data structure), it takes this channel, calculates the transformations and displays it. If only the Geometry was initialised, the Bello Explorer asks if it should

| Number          | Description                                                   |
|-----------------|---------------------------------------------------------------|
| 1               | Time-variant channel transfer function from top               |
| $\overline{2}$  | Time-variant channel impulse response from top                |
| 3               | Frequency Doppler-spread function from top                    |
| $\overline{4}$  | Delay Doppler-spread function from top                        |
| $5\overline{)}$ | Popup menu to select the Rx antenna                           |
| 6               | Popup menu to select the user                                 |
| 7               | Popup menu to select the Tx antenna                           |
| 8               | Popup menu to select the color map for the plots              |
| 9               | Checkbox for plotting the color bar next to each of the plots |
| 10              | Checkbox to plot everything on dB scale $(20 \log_{10}(.))$   |
| 11              | Checkbox to show the frequency axis in baseband               |
| 12              | Buttons to open a new figure with the 3D plot of the corre-   |
|                 | sponding Bello domain (with the current settings)             |

Table 6.8: Description of the Bello Explorer elements

calculate the parts of the channel, which are needed for display (for selected user and antennas). Depending on the geometry this might take several minutes.

If one of the buttons of number 12 is clicked (see figure 6.8), a new figure with a three dimensional plot of the corresponding domain is opened, i.e. for the upper left button the time-variant channel transfer function is shown in the new figure including the standard MATLAB toolbars and menus. Therefore the figure can be modified and saved.

# Chapter 7 The Channel Generation

This chapter will explain in detail how the IlmProp computes the channel matrix from a given geoemtry. Most of the information is already provided in the code. For this reason, in this first BETA version, we do not provide any details in this guide.

## Bibliography

- [1] G. Del Galdo and M. Haardt, "Comparison of zero-forcing methods for downlink spatial multiplexing in realistic multi-user MIMO channels," in Proc. IEEE Vehicular Technology Conference 2004-Spring, Milan, Italy, May 2004.
- [2] Marko Hennhöfer, Martin Haardt, and Giovanni Del Galdo, "Increasing the throughput in wireless multi-hop networks by using spatial multiplexing," in Proc. IEEE Vehicular Technology Conference (VTC'04 spring), Milano, Italy, May 2004.
- [3] G. Del Galdo, M. Milojevic, M. Haardt, and M. Hennhöfer, "Efficient channel modelling for frequency selective MIMO channels," in Proc. ITG Workshop on Smart Antennas, Munich, Mar. 2004.
- [4] G. Del Galdo, M. Haardt, and M. Milojevic, "A subspace-based channel model for frequency selective time variant mimo channels," in in Proc. 15th Int. Symp. on Personal, Indoor, and Mobile Radio Communications (PIMRC), Barcelona, Spain, 2004.
- [5] M. Fuchs, G. Del Galdo, and M. Haardt, "A novel tree-based scheduling algorithm for the downlink of multi-user MIMO systems with ZF beamforming," Philadelphia, PA, March 2005, vol. 3, pp. 1121–1124.
- [6] Martin Haardt, Veljko Stankovic, and Giovanni Del Galdo, "Efficient multi-user MIMO downlink precoding schemes," in Computationl Advances in Multi-Sensor Adaptive Processing (CAMSAP 2005), Puerto Vallarta, Mexico notes=accepted for pubblication, December 2005.
- [7] Nicolai Czink and Giovanni Del Galdo, "Validating a novel automatic cluster tracking algorithm on synthetic IlmProp time-variant mimo channels,"  $COST$  273,  $TD(05)105$ , 9–11 November 2005, Lisbon, Portugal.
- [8] M. Landmann and G. Del Galdo, "Efficient antenna description for MIMO channel modelling and estimation," European Microwave Week, 2004.